## StoryMapJS/Gigapixel Instructions

You will need:

- 1. Google account
- 2. High resolution image
- 3. Photoshop with Export>Zoomify
- 4. Web server to serve your zoomified image

Where you can get these:

- 1. *Google account*: Google
- 2. *High resolution image*:
	- a. The Libraries Digital Collections: http://collections.lib.uwm.edu
	- b. NYPL Digital Collections, or other sources: https://digitalcollections.nypl.org/

Display

Sharing

- c. Your own high-resolution TIFF images, etc
- 3. *Photoshop with Export>Zoomify*: Access to Photoshop on campus in Labs
- *4. Web server to serve your zoomified image*: L&S IT; Hosting services, etc

## Step-by-step

- 1. Select a high-resolution TIFF image
- 2. In Photoshop, select Export>Zoomify
	- a. Make sure to enter the original width and height pixel dimensions
		- i. Write down the original pixel dimensions as you'll need these to set up StoryMapJS/Gigapixel
- 3. Drop the folder (folder only ignore the other files) created by the Zoomify export onto your web server
- 4. Write down the path that is your Zoomify URL, and you'll need that shortly…
- 5. Create StoryMapJS account:
	- a. Navigate to[: https://storymap.knightlab.com/](https://storymap.knightlab.com/)
	- b. Click "Make a Storymap now" (big green button)
- 6. Login with your Google account (if you don't have a Google account, you'll need to make one)
- 7. Make a NEW Storymap
	- a. Give it a title and click CREATE
	- b. You will see a page with a black and white map of the world:

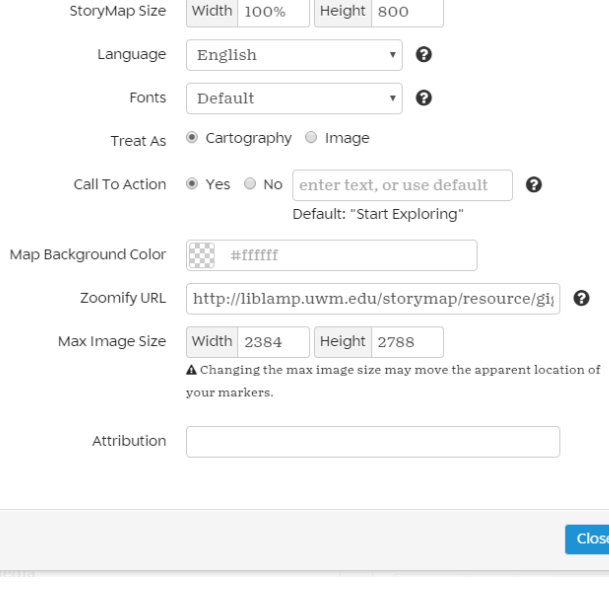

i. Click Options in the upper left corner **ii. In the Display tab > go to Map Type:**

## **1. Select "Gigapixel" from the drop-down menu**

- 2. You will now see additional options:
	- a. Enter your Zoomify URL in the Zoomify URL field
	- b. Enter the Width and Height for the original image
	- c. If you'd like, this is where to change the "Map Background Color" in order to avoid a white background
	- d. You don't need to change any other defaults